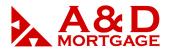

# **ADM Uploading Documents**

March 2019

# **INTRODUCTION**

This manual is designed to assist the user in managing your loan documentation within the Automated Decision Manager (ADM). Specific fields within the ADM application will be emphasized to alert the user of its importance in the outcome of the application.

When accessing our site, it is best to use Internet Explorer, version 9 or higher. And as a reminder, the system will generate a pop-up notification when it detects are you using a browser other than Internet Explorer.

**OBJECTIVE:** By the end of this session, the user will be able to:

- Upload loan documents to e-Doc Manager
- Attach documents to loan conditions

#### **OVERVIEW OF E-DOC MANAGER**

The e-Doc Manager is the digital document folder for each loan file. All loan documents are digitally stored, managed, and stacked in the e-Doc Manager.

There are two ways of opening e-Doc Manager. We recommend you that you open e-Doc Manager from the Top Navigation bar. A separate window will open that can be minimized, maximized, moved to another monitor and re-sized, allowing you to view documents and work on your loan. This also gives the user the ability to upload documents by using the drag and drop feature.

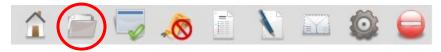

The second way to access e-Doc Manager is through Loan Snapshot, in the lower right-hand corner of that screen.

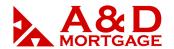

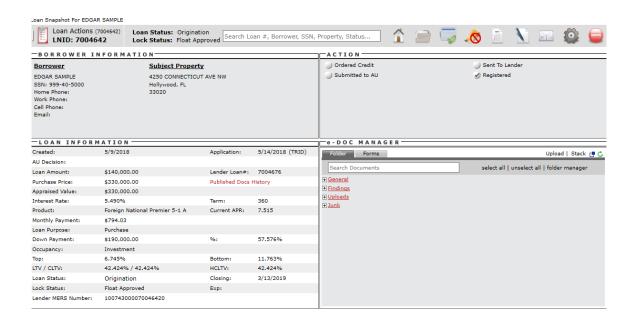

# **Accessing Documents**

The e-Doc Manager is organized in a tree structure. Click on the Plus icon on the left to expand the tree, and the Minus icon to collapse it.

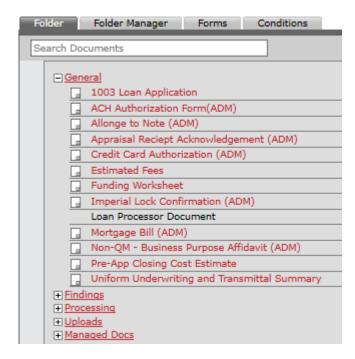

Use the Search window to locate a document or folder by typing a portion of its name.

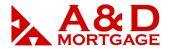

# **Folder Designations**

There are several folder types, and listed below are the descriptions of each:

- **General**: System generated documents (e.g., the 1003 and 1008) and forms added to the loan by a user (e.g., FHA documents).
- **Findings**: Documents returned via another interface (e.g., credit reports, AU findings, flood certs, etc.) and documents created by a user request or response (e.g., Registration/Lock Request, Registration/Lock Confirmation, Lender Loan Response Documents).
- **Processing**: Verifications such as the VOE, VOM, VOD, etc.
- Uploads: Documents uploaded by a user.
- Junk: Documents are never deleted but will be discarded into this folder.

Once a section is expanded, individual documents become available. For each document, various actions can be taken by clicking the appropriate icon.

- To edit a document name or to replace a document, click the Edit icon.
  - Note: the edit feature only allows the user to rename ore replace a document, not edit the document chosen.
- To view a document, click the View icon.
- To delete a document, click the Delete icon.
- To select a document to print, manage, or email, check the box to the left of the document.

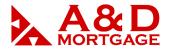

#### **UPLOADING DOCUMENTS INTO A LOAN**

Documents will only be available to A&D when the Originator or Processor selects **Submit to Lender** or **Update Lender** (if file has already been submitted) from the Loan Actions Menu, or when documents are attached to a condition directly.

<u>PLEASE NOTE</u>: User must click on <u>Update Lender</u> from the Loan Actions Menu to alert A&D that files have been uploaded.

To upload documents to a loan, follow these steps:

1. Click **Upload** in the top right corner of the e-Doc Manager or **Upload Documents** from the Loan Actions Menu. The Upload Documents page will appear.

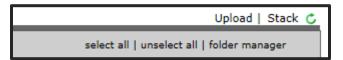

- 2. Click **Select Files** to locate the document(s) for upload. The user can select more than one at a time.
- 3. Another method to uploading documents is to drag and drop documents, however, the user must open the e-Doc Manager using the folder icon from the Top Navigation bar.

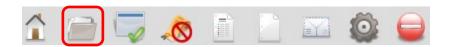

4. The user can then drag and drop the document to the gray area on the screen.

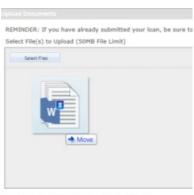

Drag and drop files into the space above to add.

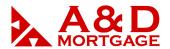

5. The **Doc Type** dropdown menu and **Description** field will appear on the e-Doc Manager Screen. Select a **Type** from the dropdown menu (required) and add a **Description** (optional) to further identify the document.

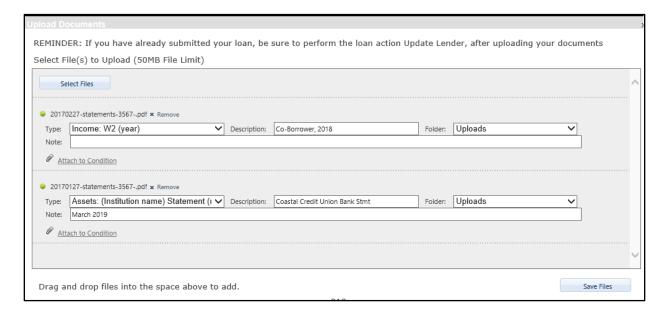

- 6. Once a loan has been conditioned, users can attach a document to an underwriting condition. Click **Attach to Condition**, and a box with a dropdown menu will open allowing the user to select the appropriate condition.
- 7. Click Save Files.
- 8. The uploaded document will appear in the **Uploads** folder.

**PLEASE NOTE:** The documents will become available for **Lender Employees**, if the user clicks on **Update Lender** (if loan has already been submitted for underwriting) from the Loan Actions menu or attaches the document to a condition directly on **The Lender Loan Response Document**, located under Findings.

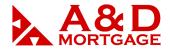

## ATTACHING DOCUMENTS TO CONDITIONS

#### **Lender Loan Response**

When an Underwriter has reviewed the loan and a **Loan Response** has been issued, a **Lender Loan Response Document** will be created and stored in the **Findings** section of the **e-Doc Manager**. The user can open it and view it there.

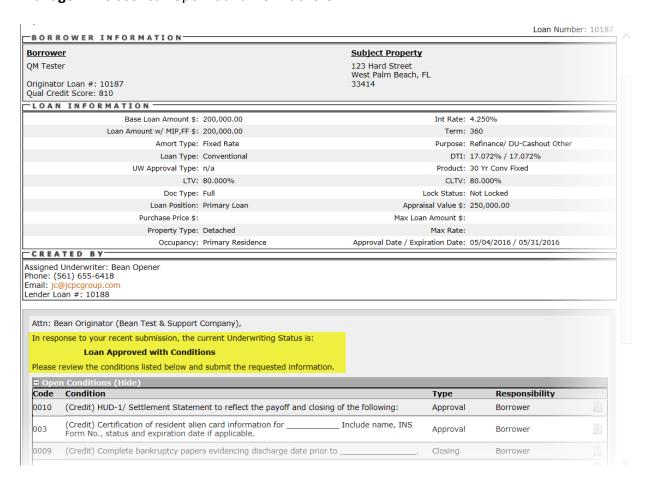

## **Taking Action on a Lender Loan Response**

The **Lender Loan Response** is A&D's conditional loan approval and where an **Originator** user will need to respond by providing additional information, "conditions".

The best practice, and to avoid possible delays:

- Open e-Doc Manager from the Top Navigation bar.
- Click on Findings to expand the section.
- Locate Lender Loan Response Document.
- Find the condition for which you are attaching a document.

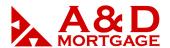

- Click on the "Attach to Condition" icon , then follow the upload document procedures described above.
- Once upload is attached, click on Save Files.
- Email the A&D processor assigned to your loan to advise of upload.

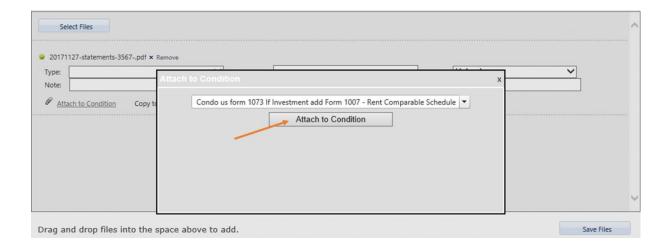

The user can also attach a document to a condition directly on The Lender Loan
Response document. Using this method each attachment will send an individual email
to the Lender user(s). Thus, Update Lender is not required. The email is sent to any
Lender user who has the loan in his/her pipeline or queue.

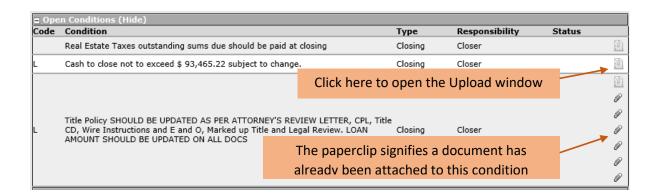

 Typically, Lender Users prefer to get all conditions at once with only one email notification. Therefore, the suggested workflow is to upload conditions using the Upload screen. Attach the document(s) to individual conditions as uploaded.

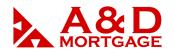

To wrap up, once your loan has been conditionally approved by underwriting, best practice is to attach your document to the specific condition on the **Lender Loan Response** document. Using this method will quicken A&D response time and lessen the chance of documents being uploaded without A&D's knowledge.

# For best practice:

- Refrain from uploading documents that are password-protected.
- Once the loan has been initially conditioned, gather approximately 40% of your conditions before alerting A&D, unless you need a specific and questionable document reviewed by underwriting.
- After conditional approval, ALWAYS attach documents directly to the condition using the Lender Loan Response Document.